From the Dashboard, go to Students – Student Reports.

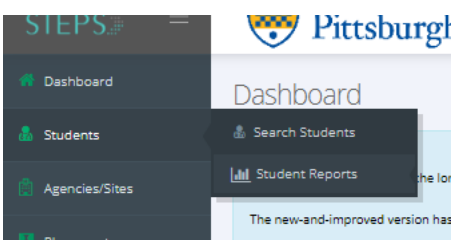

Click The blue Select Batches button and choose the batches you are viewing and hit submit

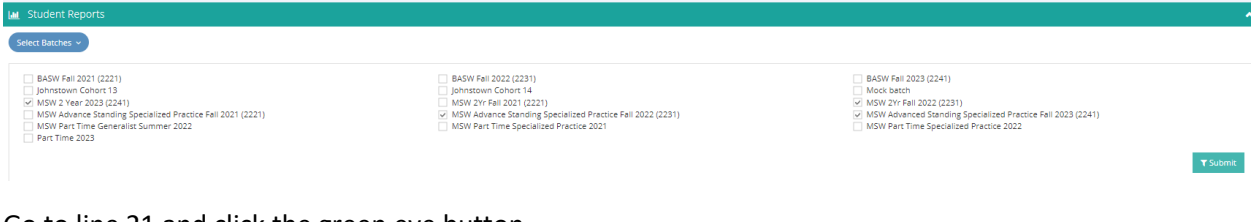

## Go to line 21 and click the green eye button

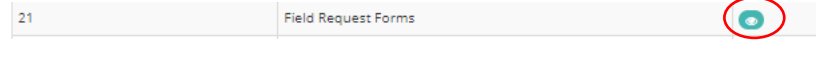

## Click the Summary Tab

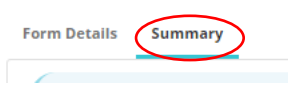

Here you will see a grid with all the forms and students.

- Red dot means that they have not submitted or started that form
- Yellow dot means the student has started the form and saved it as a draft
- Green dot means the student has submitted the form successfully

Click on the greed dot directly to access the student's form

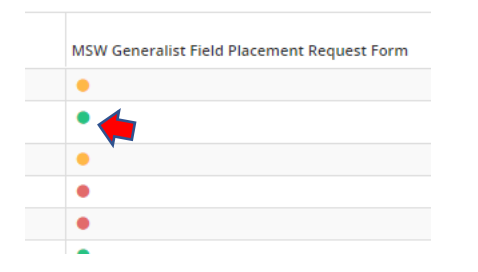

When the form opens in the upper right-hand corner you will see the option to export the form to a PDF

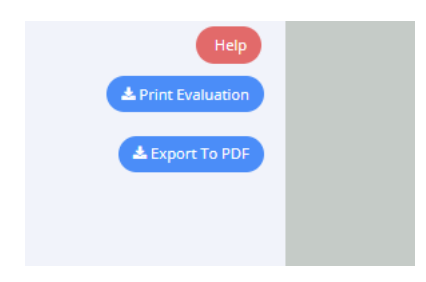

As you scroll down toward the bottom, you will see the student's resume.

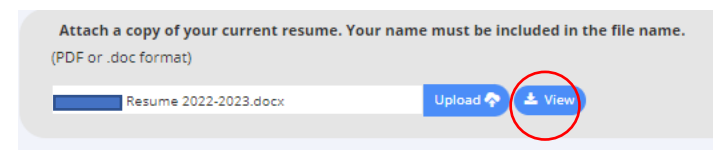

Click View to see and download a copy of the student's resume.

The resume will open in another window, and in the upper right-hand corner, you will be able to download and save a copy of their resume.

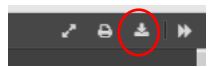